# INTRODUCTION

Organising and Saving Travel Documents
 On your mobile device What has changed?

• Yesterday – Paper Copies of Travel Documents

Today – Fill in online Forms and applications
 Uploading / Downloading files

# Subjects to be discussed

1 Travel Documents
Essential, Recommended, Miscell

2 Saving Documents on Device Locked and Unlocked storage

3 Using - Online Forms and Checkin Apps.
Attaching, Upload and Download files

# **Typical Travel Documents**

- Passport
- Visas
- Driving Licence
- Medication Info incl COVID Cert etc
- Bank Account & Credit Card (ie details)
- Password & Logon List
- Flight Itinerary
- Holiday & Accommodation Itinerary Tour, Cruise, etc
- Travel Insurance
- Other Personal or travel related info eg Email list

# Storing your documents on your device

Before storing any of the Documents, Decide where to Store them and Create a location which –
 YOU CAN LATER FIND EASILY

Most Documents are delivered as Attachments in an email Others may need to be:

Photographed or scanned directly to its selected location Some documents are Downloaded to your device

All Documents need to be saved on your device in the selected location

# **Typical Travel Documents**

- Passport photograph or scan
- Visas email attachment NOTE: refer Note 1 Digital Visa
- Driving Licence photograph or scan : Note: both sides
- Medication Info incl COVID Cert etc scan doc directly to location
- Bank Account & Credit Card details ie details photo or scan
- Password & Logon List scan document
- Flight Itinerary save a copy directly to its location
- Holiday & Accommodation Itinerary Tour, Cruise, etc save a copy
- Travel Insurance save a copy
- Other Personal or travel related info eg Email list, Birth/Marriage certificates.

# Storing files on a Desktop and Laptop eg Windows

Desktop Storage options

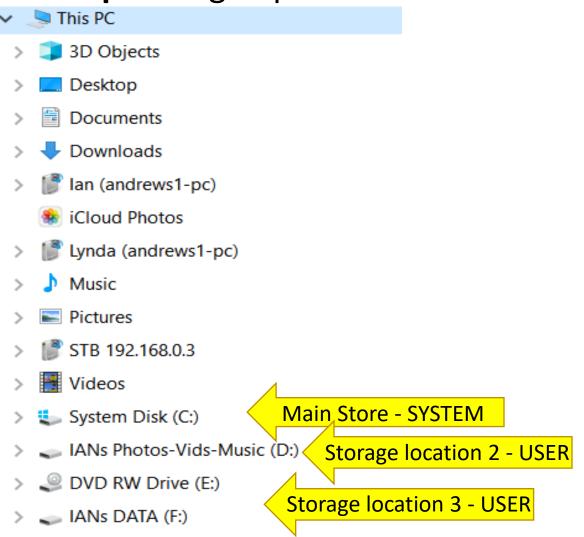

Laptop Storage options (single only)

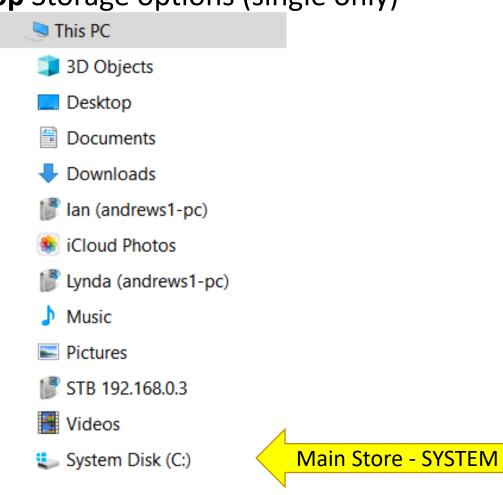

# Storage on different devices Laptop

Laptop (eg Windows 10)

For Non-Secure Storage –

- 1 Create a Folder under the existing Folder "Documents" and call it eg MY TRAVELS
- 2 Copy all Travel docs to this folder.

For Secure Storage
Password Protect Folder "My Travels"

NOTE: There are several methods of Protecting files placed in a Folder

**Display using File Explorer On Desktop or Laptop** 

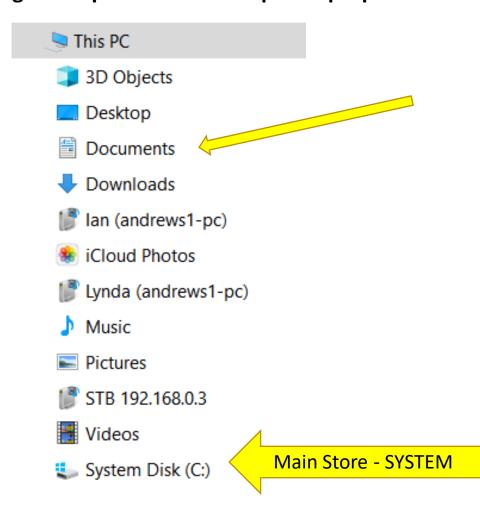

# **Example of Stored Travel Files**

Creating the Main Folder

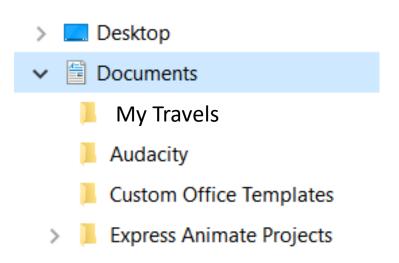

 Adding Travel docs to Main Folder

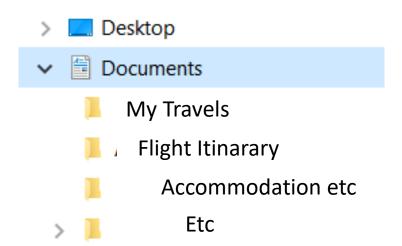

# Store Files on other devices IPad - Mobile

- On a Mobile, Files are stored in "Internal" memory.
- New Folders eg (My Travels) can be created under this Folder
- Mobiles Note that mobiles also store files in internal memory and under several different categories as listed below
- Images
- Videos
- Audio Files
- Documents
- Downloads
- Installation Files

For Non-Secure Storage –

- 1 Create a Folder under Ïnternal" memory and call it eg MY TRAVELS
- 2 Copy all Travel docs to this folder.

, For Documents requiring Secure Storage

Store them either for Iphones to - WALLET or for Samaung's to the SECURE FOLDER.

## Example of Samsung Mob: MY FILES STORAGE

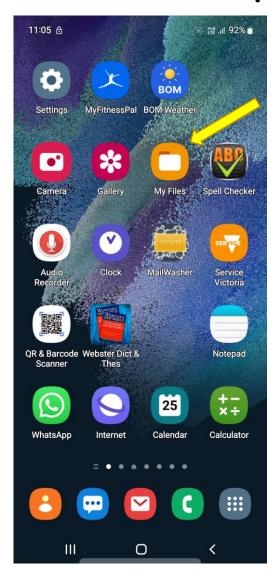

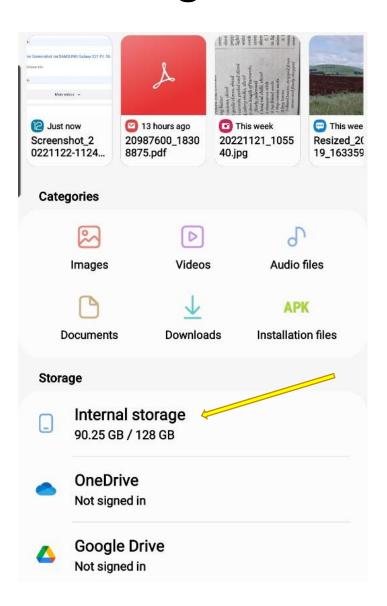

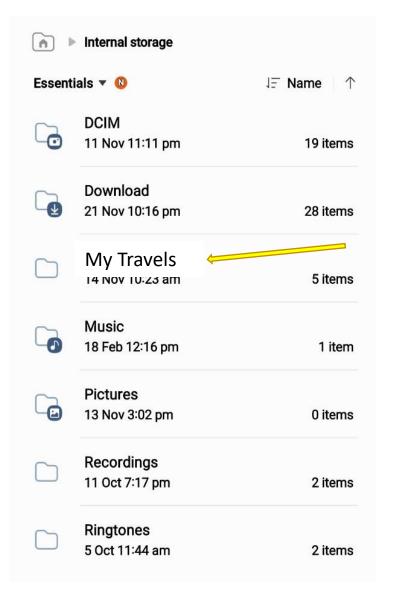

# Example of Iphone MY FILES STORAGE

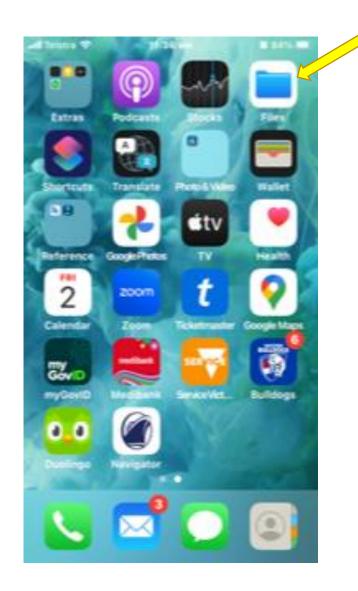

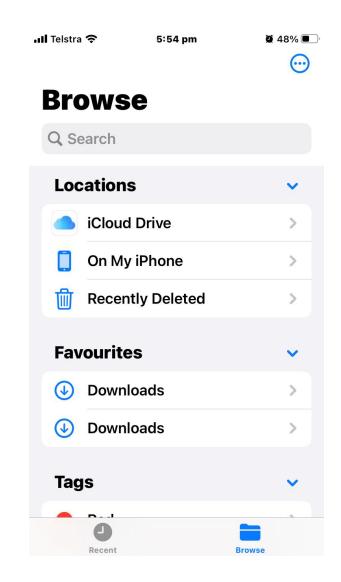

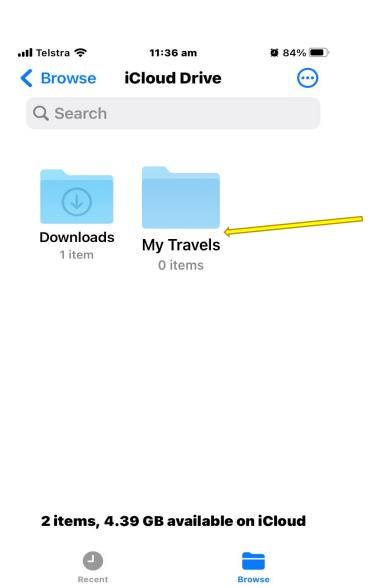

## Related information

- Saving Files in iphone
- Save Files to the Files App on Your iPhone
- When you want to save an item to the Files App, tap the Share icon (which looks like a box with an arrow on top).
- This opens the Share tab, next select
   Save to Files. You may have to tap the
   More icon (which has three dots on it) to select Save to Files
- If you tap On This iPhone, you'll only be able to save the files to any folders already available
- Use the icon tab to create "My Travel
- Now you can save notes, documents, and photos to this folder.

#### Download Int Covid Certificate

- 1. Sign in to your myGov account using a browser on your device.
- 2. Select **Medicare**.
- 3. Select **View proof** in Proof of vaccinations.
- 4. Select **Request a certificate**.
- 5. Select your **name**, then **Next**.
- 6. Follow the steps to verify your vaccinations and passport details.
- 7. Select either Add to Apple Wallet or Save to phone

## Related information

- NOTE 1 Digital Visas –
- Some types of Visas do noy have a physical presence, ie they are imbedded in a Passport and are not visible. To view the visa details, it is necessary to check online and locate the application VEVO
- (Visa Entitlement Verification Online system)
- VEVO is used to <a href="mailto:check your visa details and conditions">check your visa details and conditions</a>. Use VEVO to send proof of your visa conditions to others, for example, employers, landlords or the government of a country you would like to visit

## Online forms, Checkin appls uploads & Downloads

• Online Forms - Forms usually contain spaces into which you can either type text or select an answer from a choice of options.

#### **Text boxes**

A text box is a blank field where you type details like your name, address, or password.

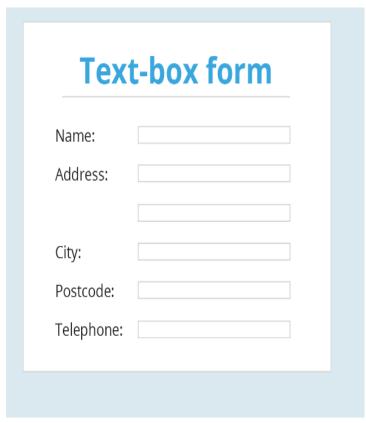

• A drop-down field lets you choose an answer from a list of options rather than typing your own text.

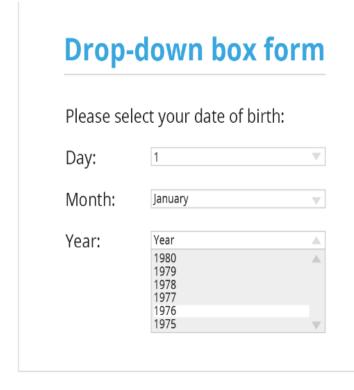

# Online forms, Checkin appls uploads / Downloads - contd

Radio buttons are another way of choosing from a list of options. You can only select one answer from the options provided.

Radio button form Please select your gender: Male Female Please select your age range: ( ) 0-25 **(**) 26+ Do you wish to receive email updates?: No

Checkboxes, you can choose more than one option.

| Check-box form         |                     |
|------------------------|---------------------|
| What hobbies/activitie | s do you enjoy?     |
| Reading Books          | ✓ Baking            |
| ✓ Craft making         | Sport               |
| Outdoor Activities     | Art                 |
| Photography            | <b>✓</b> Travelling |
| What colours do you li | ke?:                |
| Red 🗸 Blue 🗌 G         | reen 🗸 Yellow       |
| Red ✔ Blue G           | reen 🗸 Yellow       |

### DOWNLOAD AND UPLOAD FILES

### Download Files

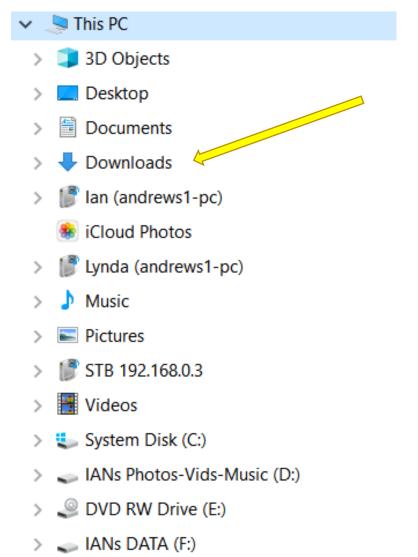

## Upload Files

### Copying vs. Uploading

Many new computer users inappropriately refer to copying or moving files as uploading. When copying a file from your computer to another drive or folder on the same computer, you're copying that file and not uploading the file. If you're sending a file to a *different* computer from your computer, you're uploading the file.

## Freehand Entry

If the Text required is long, ie more than 10 words, its better to write it as a note or small Word file and save it temporarily then copy / paste it into the area on the form where it is required.

## Signatures

It is very difficult to sign ones name online, better to either simply use three initials or copy and paste a pre written Signature which has be scanned and saved in a Secure Folder.